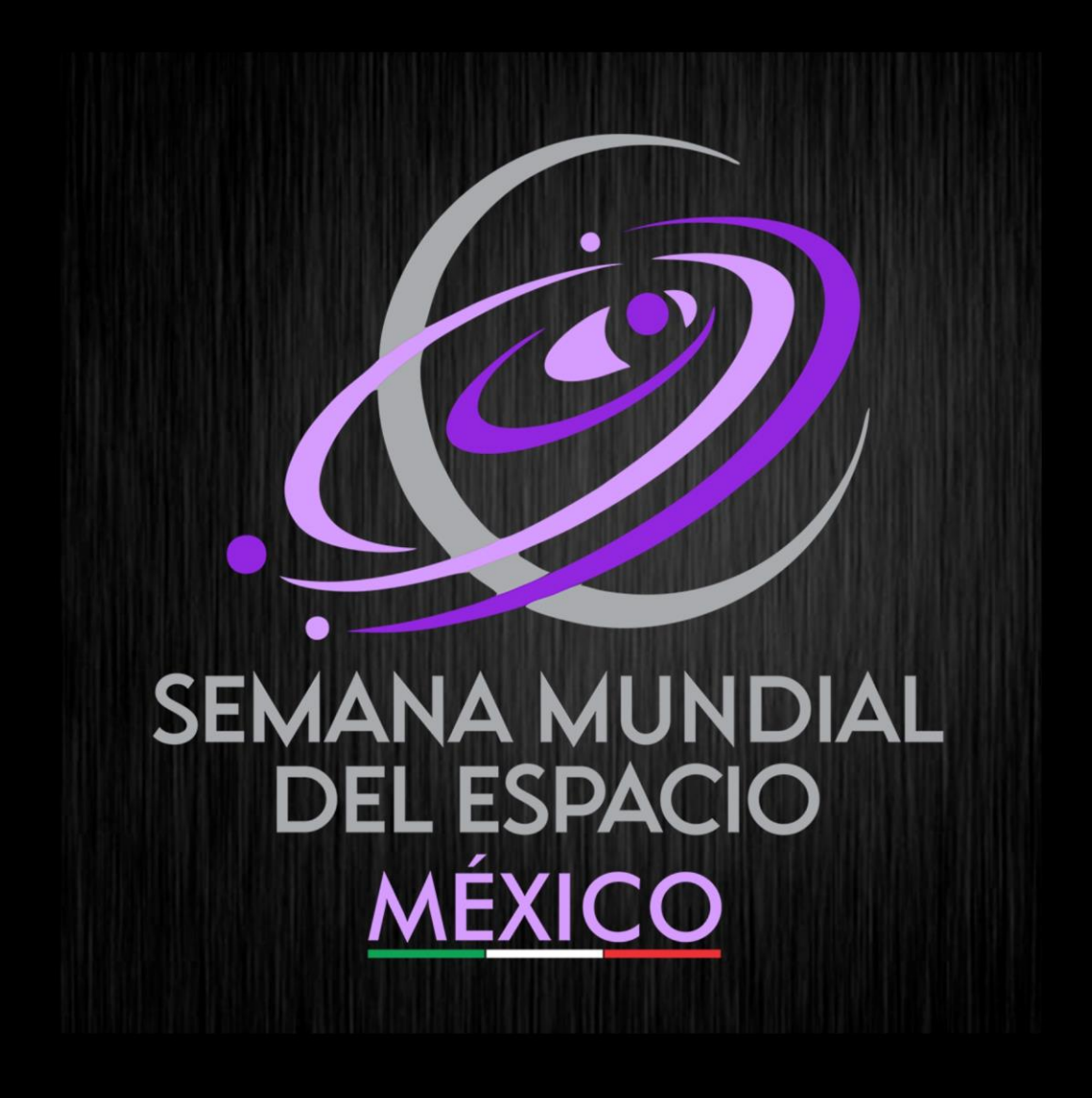

# REGISTRO DE **SEDES**

# Tabla de contenido

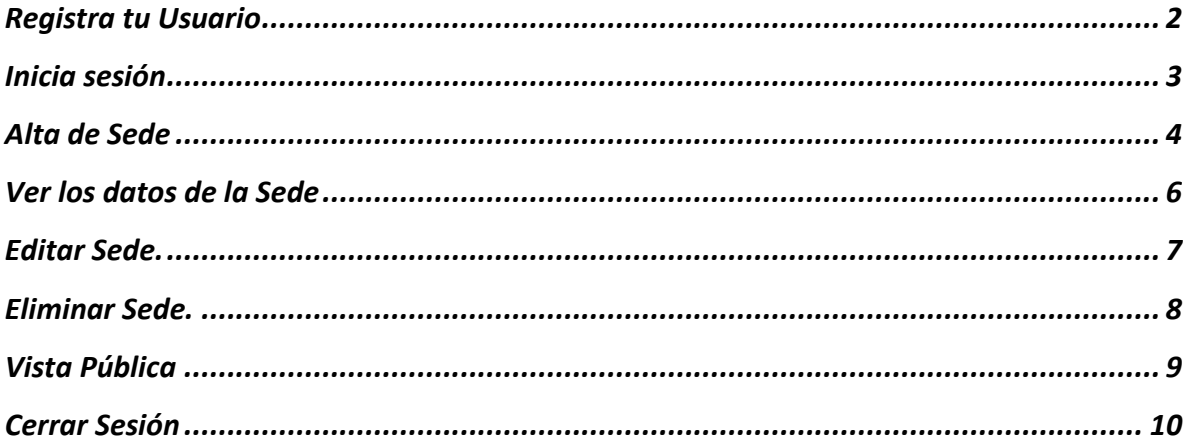

#### <span id="page-2-0"></span>Registra tu Usuario

Registra tu usuario en:<http://sme-mexico.space/2023/LDZLw55y/regUsr.php>

- a) Ingresa tu nombre completo.
- b) Ingresa un correo electrónico valido.
- c) Introduce una contraseña de mínimo 8 caracteres.
- d) Repite la contraseña
- e) Introduce el captcha.
- f) Da clic en Registrar Usuario.

Una vez hecho esto te llegará un correo de confirmación con tu usuario y contraseña.

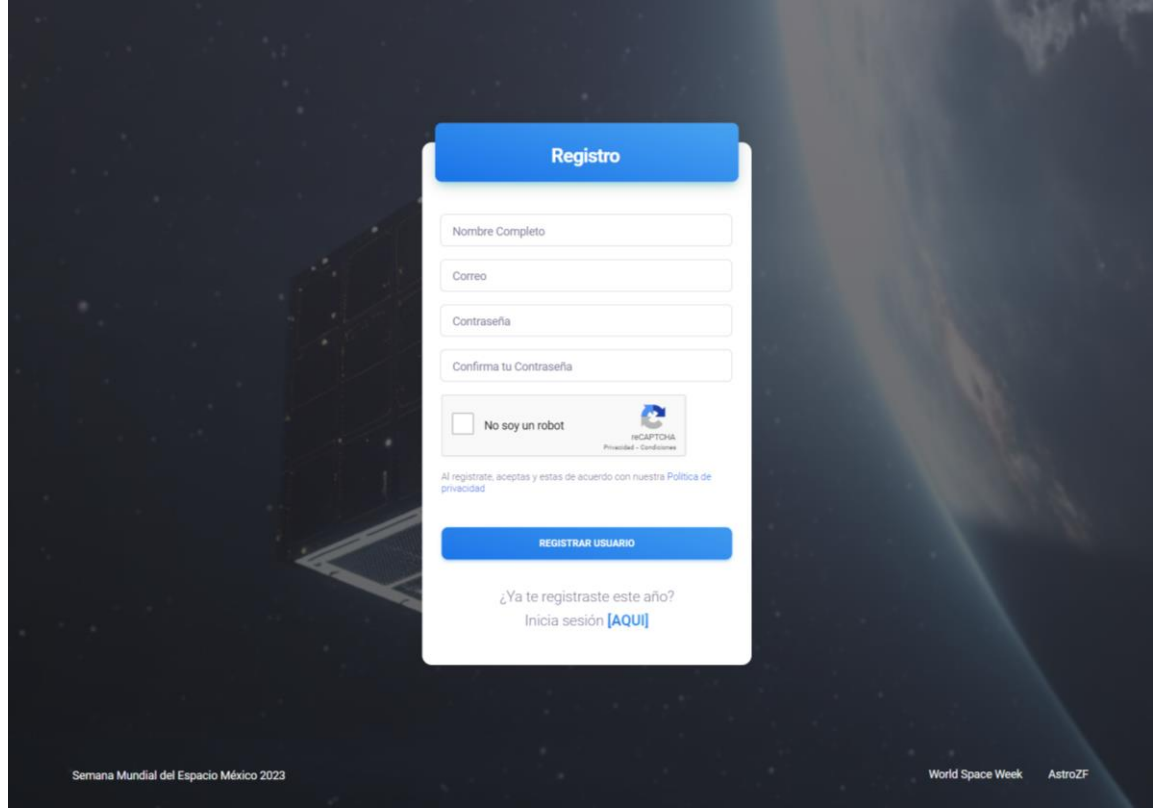

## <span id="page-3-0"></span>Inicia sesión

Ingresa a:<http://sme-mexico.space/2023/LDZLw55y/>

- g) Ingresa tu Usuario, el correo electrónico que proporcionaste, es tu usuario
- h) Ingresa tu contraseña.
- i) Ingresa el captcha. Recuerda, captura solo el resultado de la operación.
- j) Da clic en Iniciar Sesión.

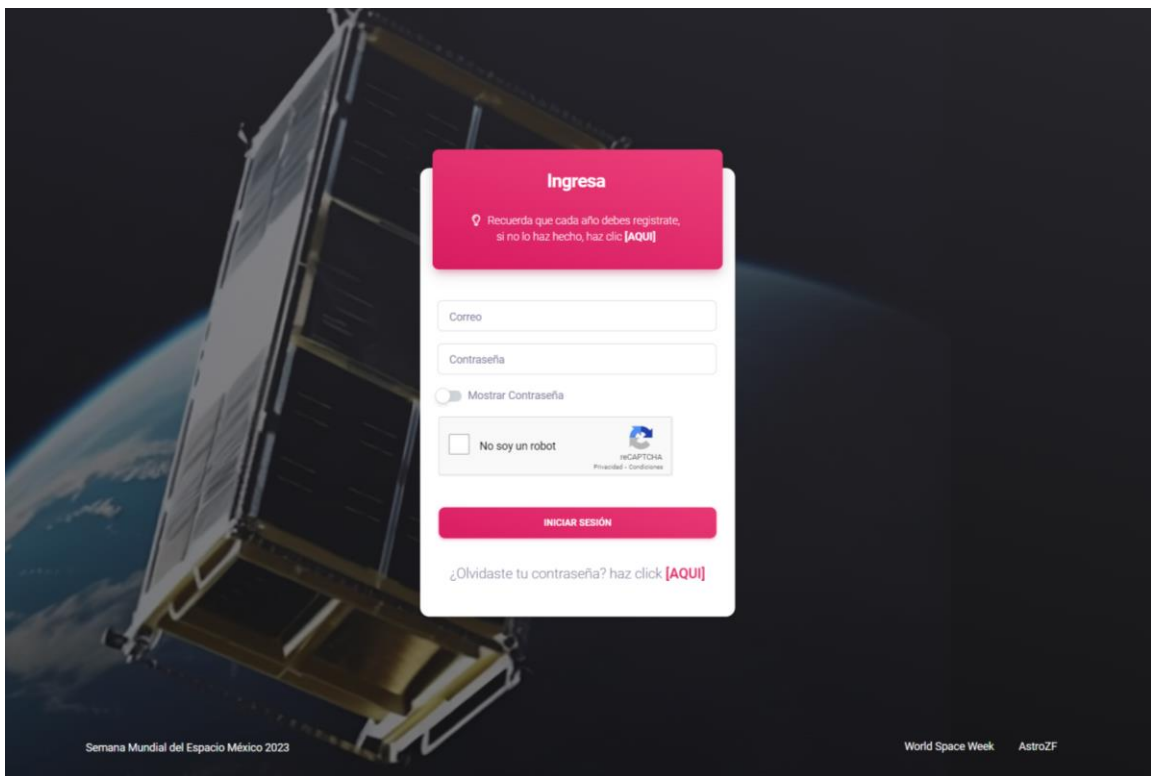

### <span id="page-4-0"></span>Alta de Sede

Una vez que iniciaste sesión se te desplegará la siguiente pantalla.

1) Da clic en SEDES y luego clic en **Agregar Sede**

 $\overline{\phantom{0}}$ 

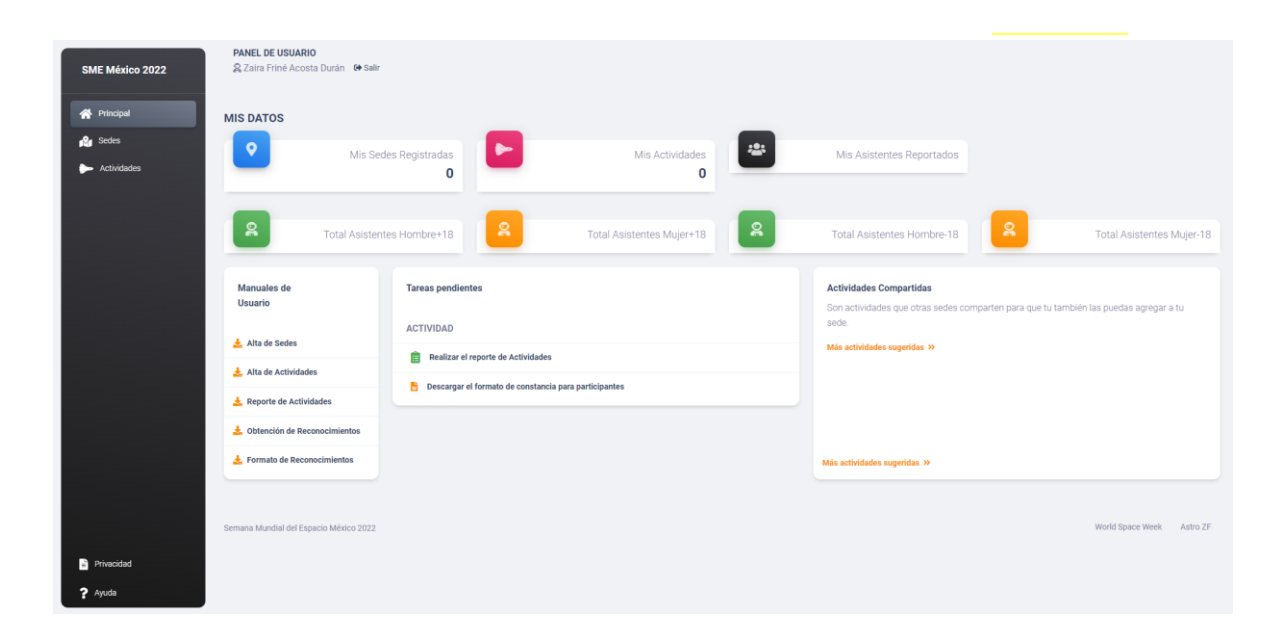

2) Llena los datos de la Sede, Recuerda que los datos marcados con \* son obligatorios.

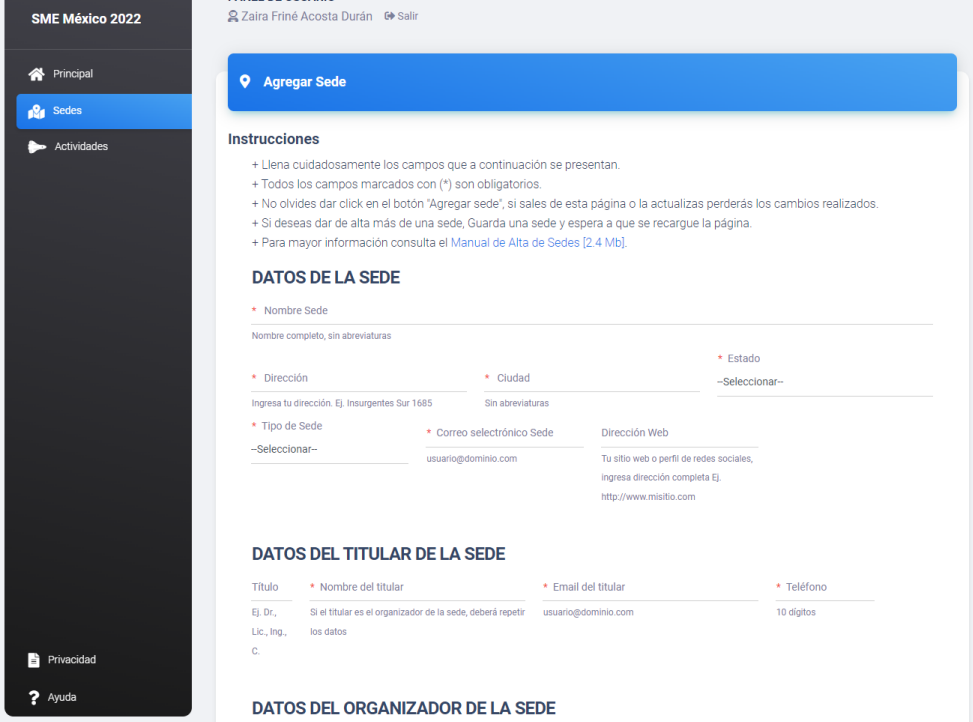

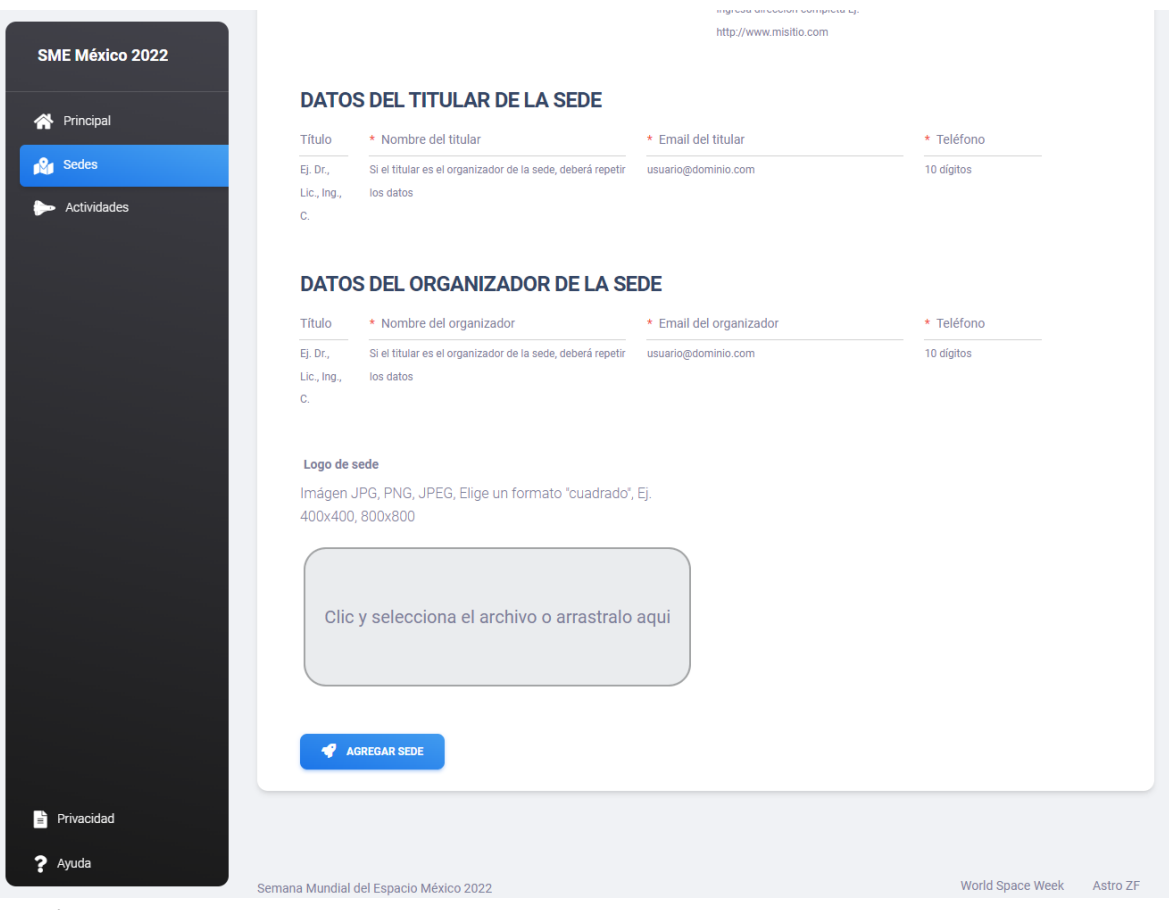

- a) Nombre de la Sede.
- b) Dirección, Ciudad y selecciona el Estado.
- c) Selecciona el tipo de Sede, si no aparece listado, Selecciona "Otro..", y especifica
- d) Ingresa un correo valido para que contacten tu Sede. A Esta dirección se enviarán los reconocimientos de participación.
- e) Dirección web de la Sede (Campo no obligatorio). Puede ser una red social.
- f) Datos Titular de la Sede El titular es quien otorga permiso sobre la sede, por ejemplo, el director o dueño de la sede
	- i) Ingresa el Título y Nombre del Titular de la Sede.
	- ii) Ingresa el correo electrónico del titular.
	- iii) Ingresa el teléfono del titular a 10 dígitos.
- g) Organizador de la Sede. El organizador es quien se encarga de la logística del evento, si el responsable es quién organiza, deberá repetir sus datos en estos campos.
	- i) Ingresa el Título y Nombre del Organizador de la Sede.
	- ii) Ingresa el correo electrónico del organizador.
	- iii) Ingresa el teléfono del organizador a 10 dígitos.
- h) Si tienes a la mano el Logo de tu sede, podrás cargarlo en este momento o bien, editando los datos de la sede posteriormente.
- i) Da clic en el botón azul con título "Agregar Sede".

#### <span id="page-6-0"></span>Ver los datos de la Sede

Para ver tu Sede da clic en "Sedes" y posteriormente en "Mis Sedes", aparecerá una ventana con la sede que acabas de dar de alta, con un menú, donde puedes:

- 1) Editar Sede. Te permite cambiar cualquier dato de tu sede agregada incluyendo el logo.
- 2) Eliminar Sede. Te permite eliminar la sede completa incluyendo sus actividades asociadas.
- 3) Elaborar reporte. Te permite elaborar tu reporte de actividades
- 4) Formato Reconocimiento. Te permite descargar el archivo para MsWord y editarlo para reconocer a los asistentes o ponentes de tu sede.

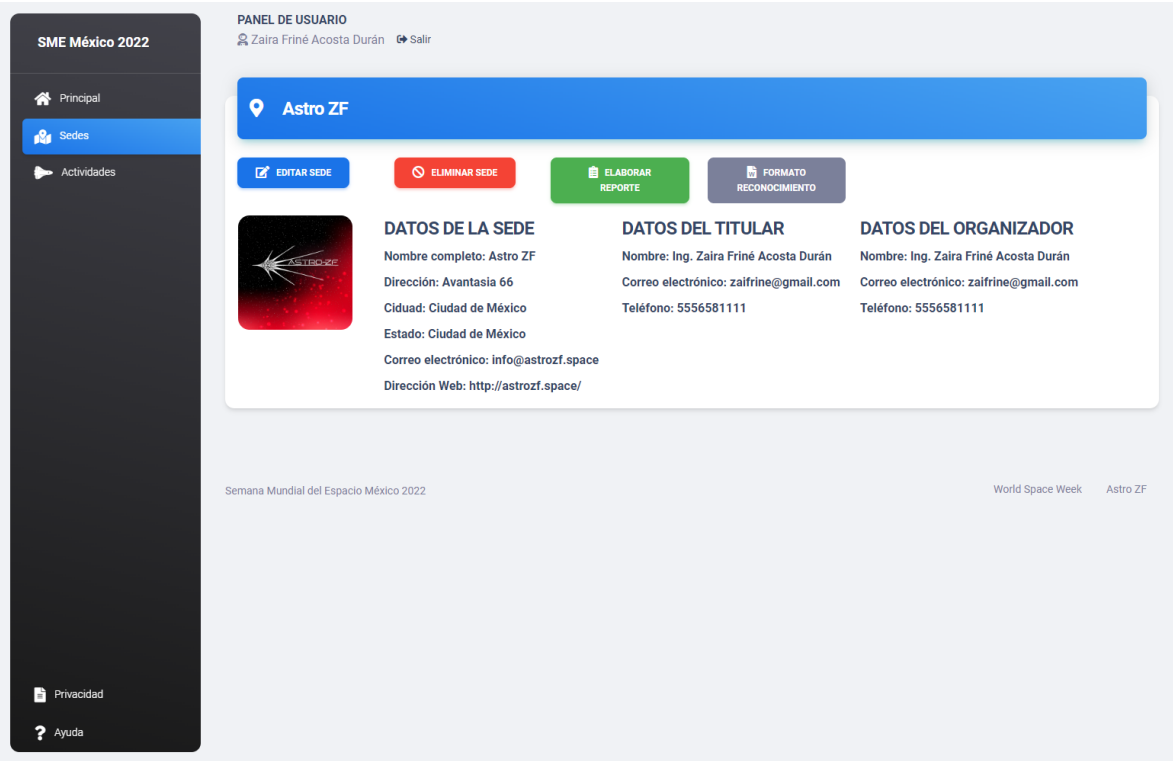

#### <span id="page-7-0"></span>Editar Sede.

En este apartado puedes editar tu Sede, Si te faltó o cambió un dato, puedes entrar a esta sección a modificar la información- Ten en cuenta que una vez que realices tu reporte de actividades al finalizar la SME no podrás realizar ningún cambio en tu sede.

- a) Recuerda que los campos marcados con un \* son obligatorios.
- b) Al finalizar la modificación de información de tu Sede da clic en el botón azul con título "Guardar Cambios".
- c) Si no deseas modificar los datos clic en cancelar.

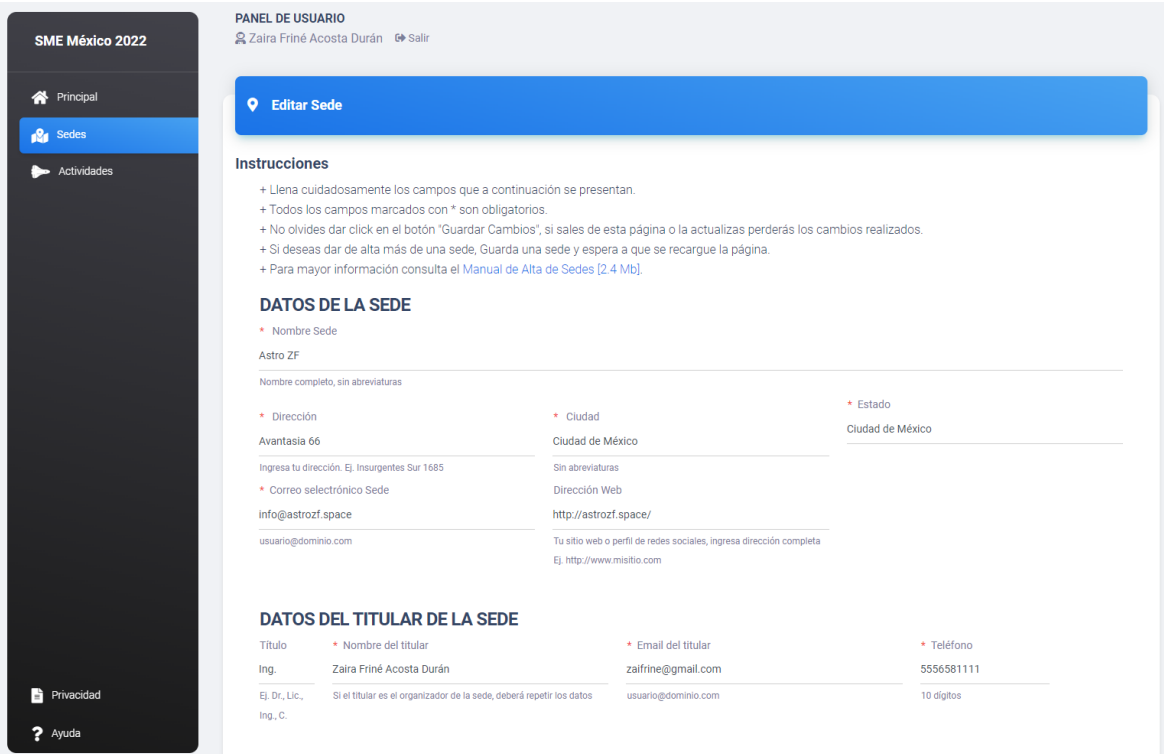

#### <span id="page-8-0"></span>Eliminar Sede.

Al dar clic en el botón rojo con título "Eliminar Sede", borrarás permanentemente los datos de tu sede y sus actividades asociadas. Si diste clic por error en dicho botón o te arrepientes, da clic en "Cancelar"

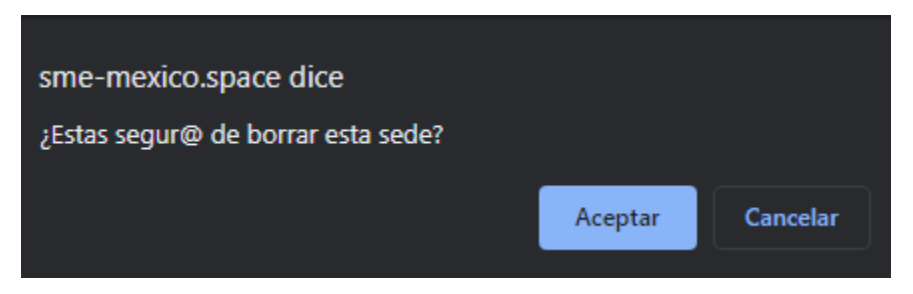

Aún, si por error aceptaste la eliminación de tu sede, no todo está perdido. Contáctanos para recuperar tu sede y actividades. info@sme-mexico.space

## <span id="page-9-0"></span>Vista Pública

Ubica tu sede en:<http://sme-mexico.space/2023/sedes.php>

Al ingresar verás la siguiente pantalla:

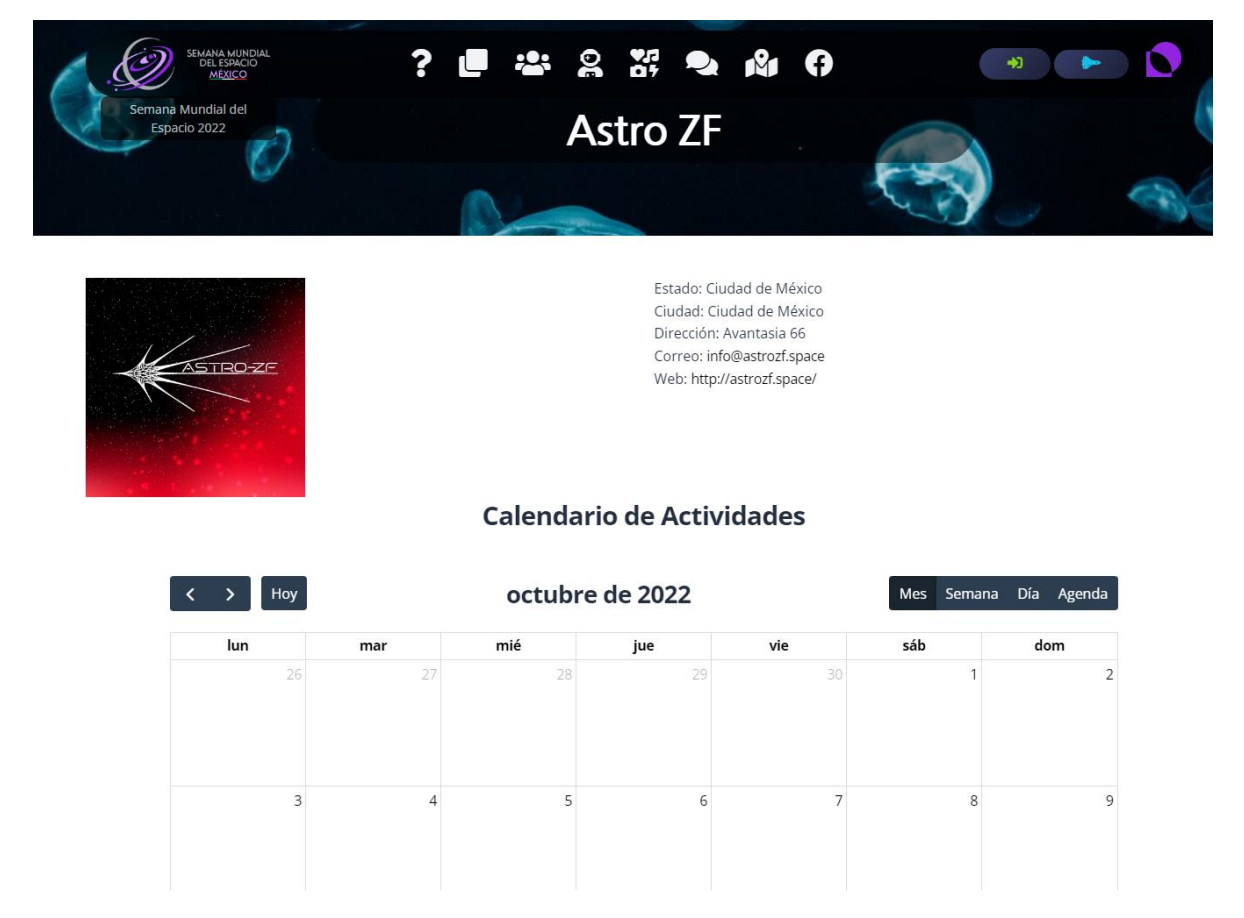

Una vez comiences a cargar tus actividades se verán reflejadas en este calendario

# <span id="page-10-0"></span>Cerrar Sesión

Para cerrar tu sesión y salir del sistema, da clic en el botón a un lado de tu nombre.

**PANEL DE USUARIO** 2 Zaira Friné Acosta Durán <sup>●</sup> Salir

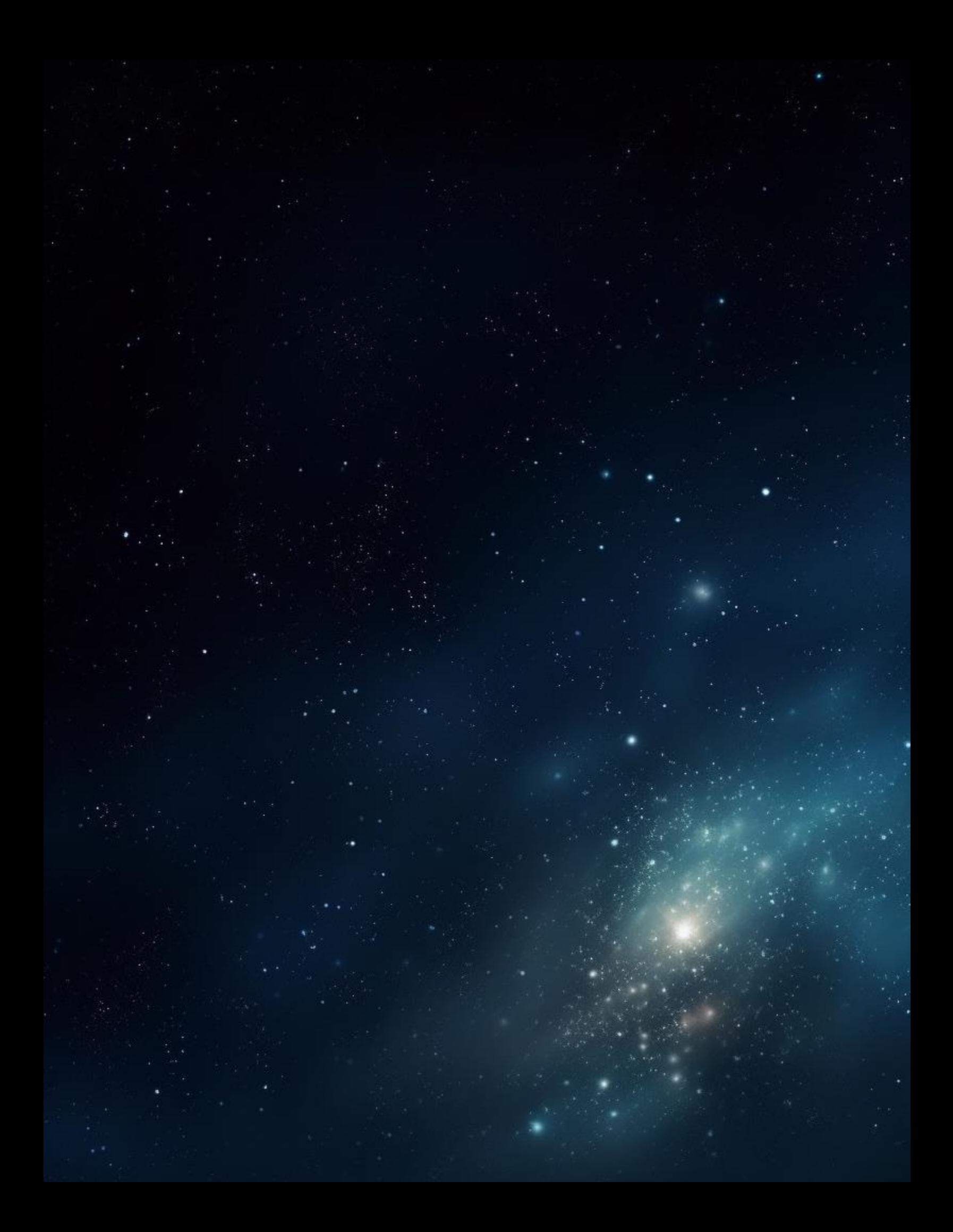